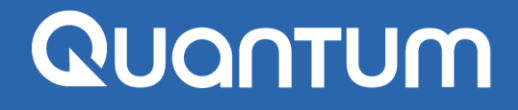

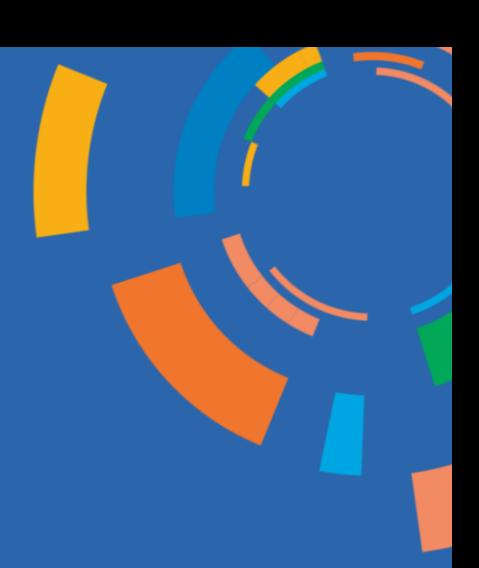

Departamento de Adquisiciones PNUD México

15 May 2024

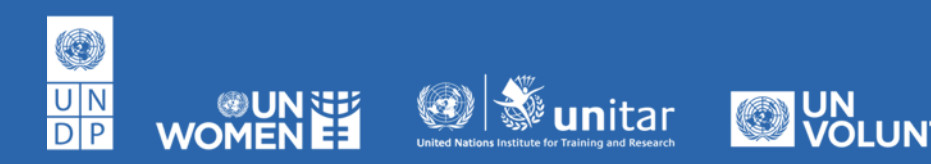

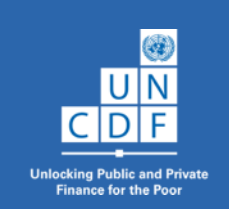

(a)

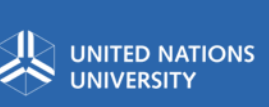

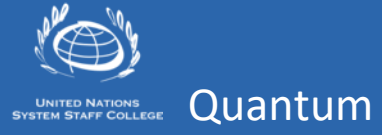

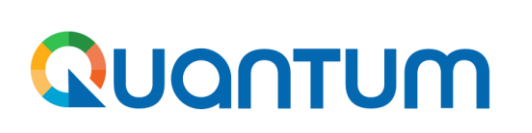

Ingresar al siguiente link:

<https://estm.fa.em2.oraclecloud.com/fscmUI/faces/PrcPosRegisterSupplier?prcBuId=300000281258392>

### **Consideraciones generales**

- Los campos del registro deberán ser llenados con letras mayúsculas, sin utilizar caracteres especiales, símbolos ( $\tilde{N}$ , #, &, \*,%) y acentos.

- Únicamente llenar los campos que se indican en esta guía.
- Tener a la mano los archivos siguientes en formato PDF:

-Constancia de Situación Fiscal (RFC)

- -Estado de cuenta bancario en el que se aprecie la CLABE interbancaria
- -Identificación oficial (para Organizaciones, deberá ser la del Representante Legal)

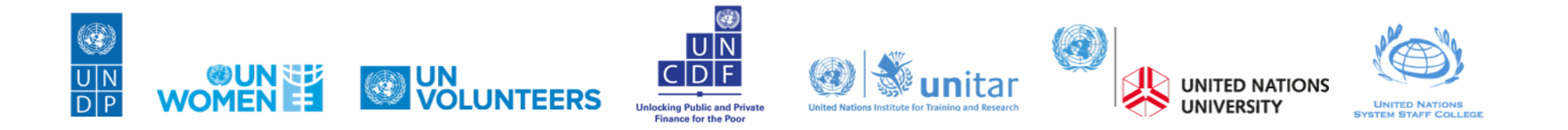

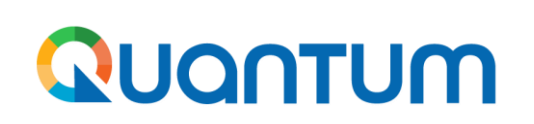

#### **Sección 1 Detalles de compañía**

Llenar únicamente los siguientes campos, que son mandatorios:

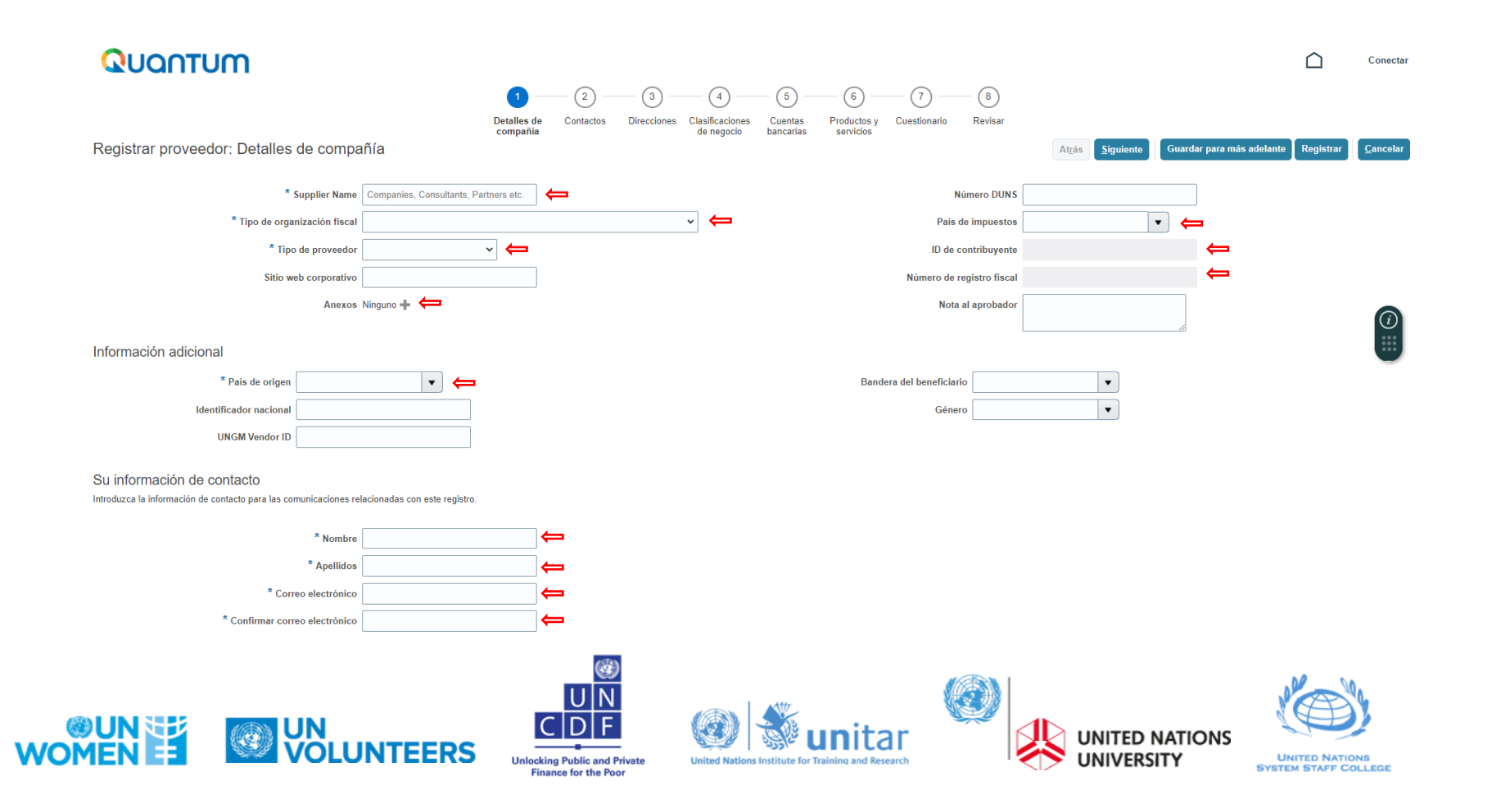

# QUANTUM

## **Registro de suppliers en QUANTUM**

### **Sección 1 Detalles de compañía**

- **Supplier Name:** escribir el nombre de la **empresa** (razón social exacta) o de la **persona física** (nombre completo como aparece en la identificación oficial). Este será el nombre de su perfil de proveedor Quantum. Si se está registrando como persona física, no escriba el nombre de la empresa para la que trabaja, ya que la cuenta debe quedar a su nombre.
- **Tipo de organización fiscal:** ingresar "Compañía/Empresa" si es persona moral o "Consultor Individual" si es persona física.
- **Tipo de proveedor:** elegir "Proveedor" cuando se trata de persona moral y "Consultor Individual" si se trata de persona física.
- **País de impuestos:** buscar y seleccionar "México" (con acento).
- **ID de contribuyente:** escribir la clave del RFC con homoclave, sin dejar espacios
- **Número de registro fiscal:** repetir la clave del RFC
- **En "Anexos":** dar clic en el signo +. Se abrirá otra ventana > dar clic en "Seleccionar archivo" y adjuntar copia de una identificación oficial (en caso de persona moral deberá ser la del representante legal). Volver a dar clic en + y adjuntar el Estado de Cuenta bancario. En el caso de empresas, adjuntar también copia de la Constancia de Situación Fiscal. Clic en Aceptar. TODOS ESTOS DOCUMENTOS SON MANDATORIOS.
- **País de origen:** buscar y seleccionar "México" (con acento).
- Llenar los campos de **Nombre, Apellido** y **Correo Electrónico** de la persona que fungirá como usuario de la plataforma (En caso de Persona Física, puede ser la misma persona). El correo electrónico que escriba será su Usuario para ingresar a la plataforma. Dar clic en el botón "SIGUIENTE".

#### **NOTA:**

Los documentos que adjunte deben ser legibles. El Estado de Cuenta debe mostrar la CLABE, cuenta y nombre del cuentahabiente.

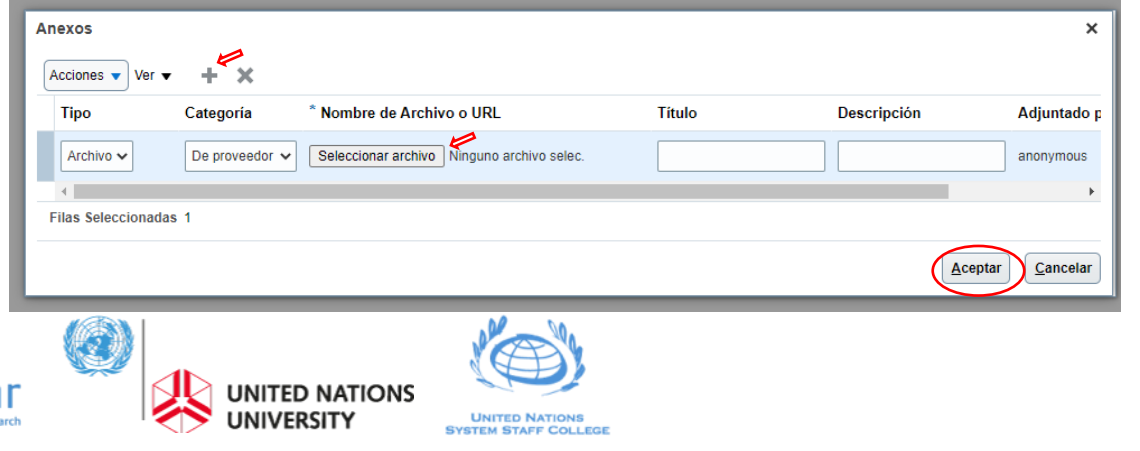

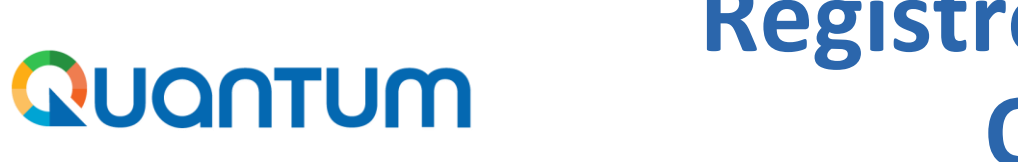

#### **Sección 2 Contactos**

Únicamente si lo considera necesario, agregar un contacto adicional dando clic en "Crear", en caso contrario, dar clic en "Siguiente"

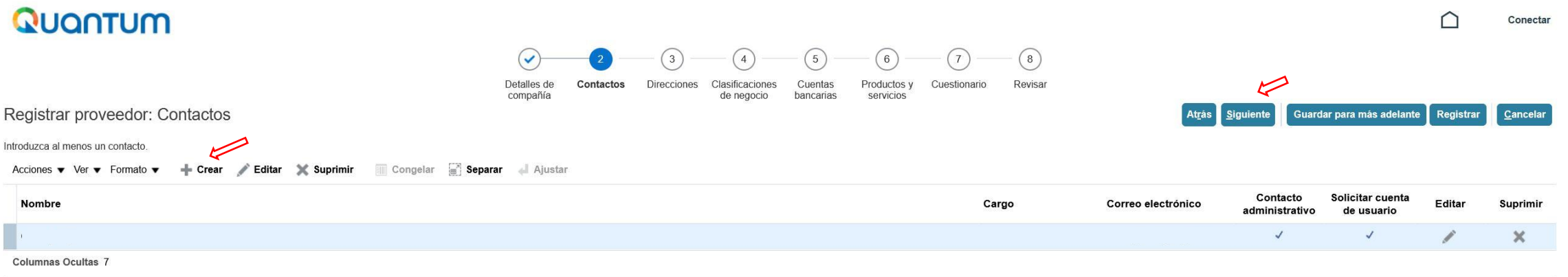

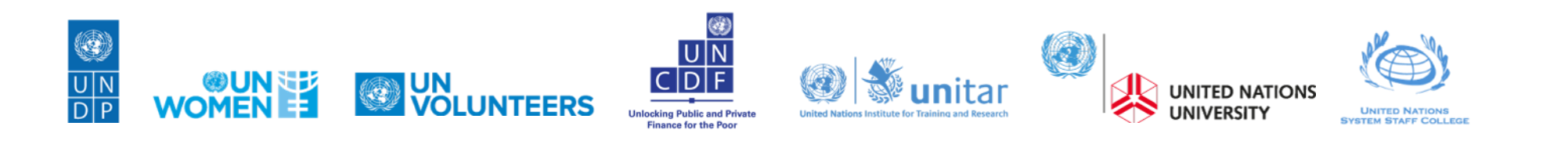

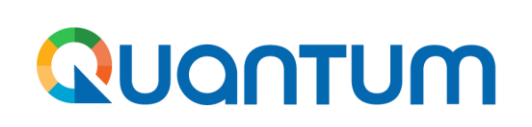

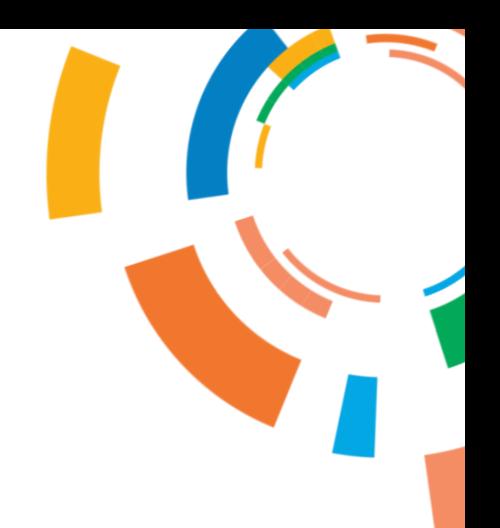

#### **Sección 3 Direcciones**

Dar clic en "Crear". Se abrirá un cuadro para crear la dirección.

### Quantum

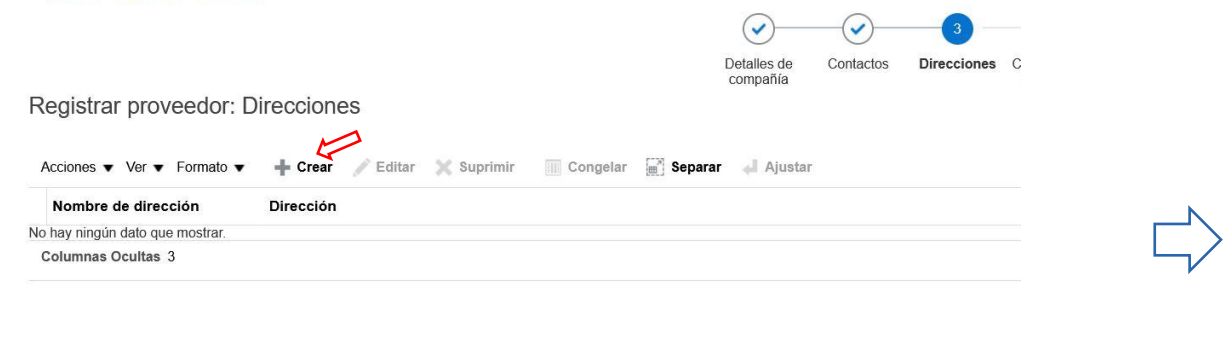

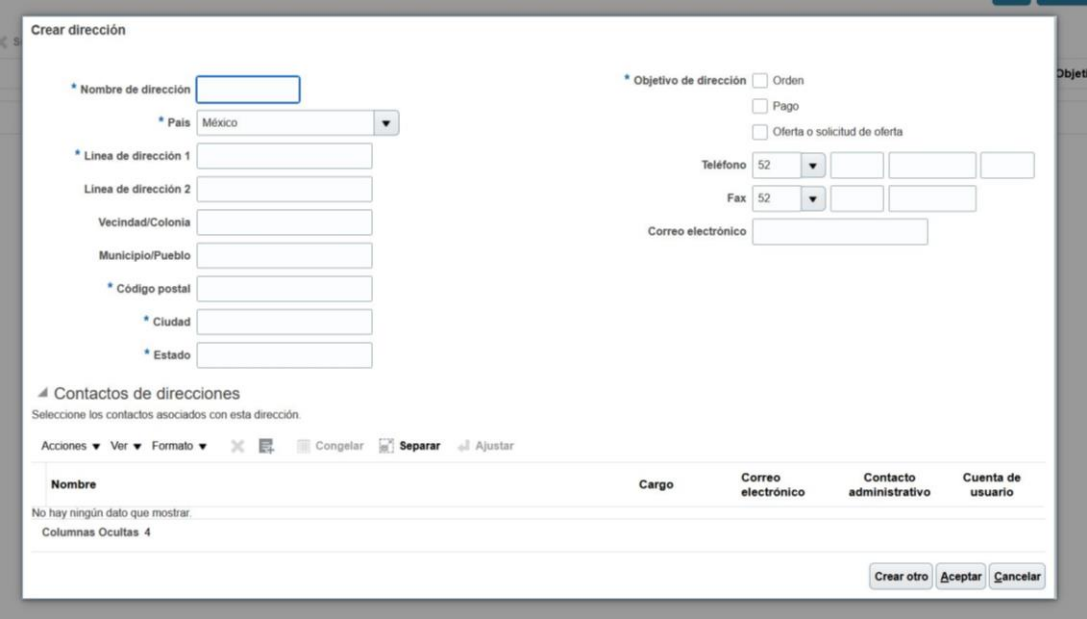

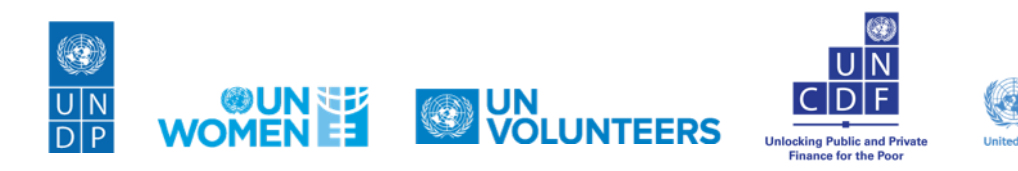

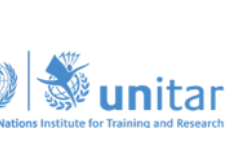

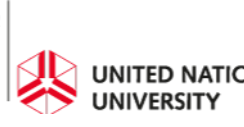

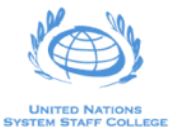

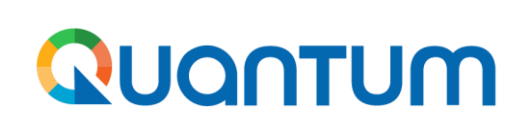

**Sección 3 Direcciones**

**Nombre de dirección:** Indicar un alias para su dirección (ejemplos: Principal, Oficina, Domicilio Fiscal) **Objetivo de dirección:** marcar las 3 casillas Orden, Pago y **Oferta** 

**Línea de Dirección 1:** indicar calle, número y llenar los demás campos mandatorios marcados con \*, de la dirección que considere oportuno registrar.

**Teléfono:** dejar el número 52 que aparece por default y escribir su número telefónico en los demás espacios **Fax:** borrar el número 52 que aparece por default y dejar el campo en blanco

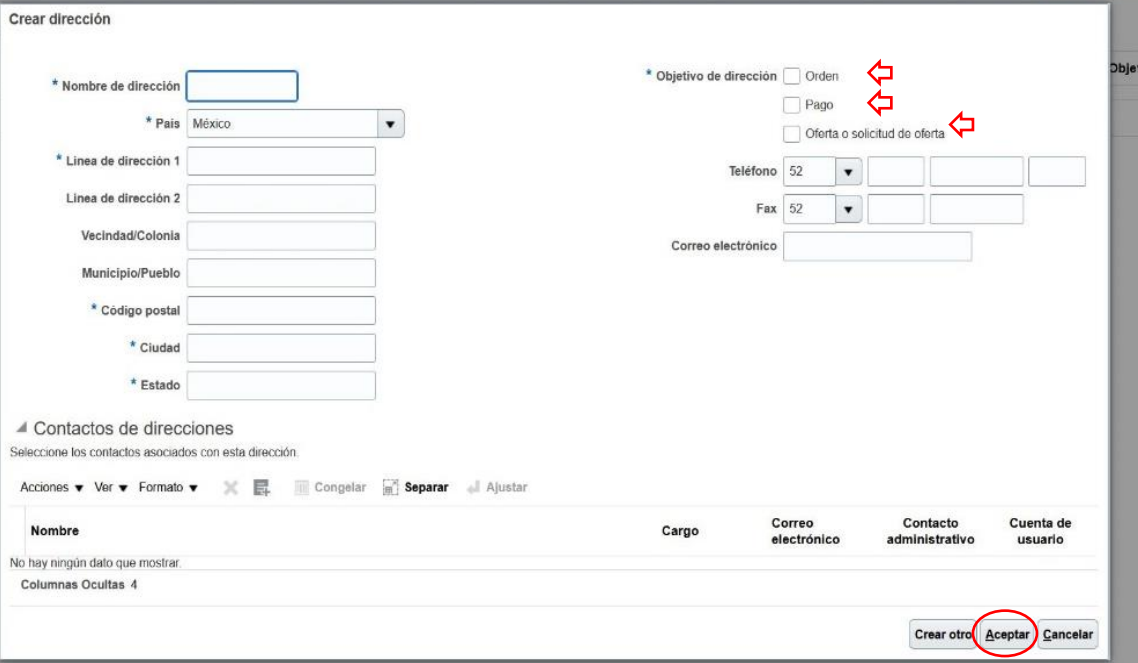

Dar clic en "Aceptar" y luego clic en "Siguiente"

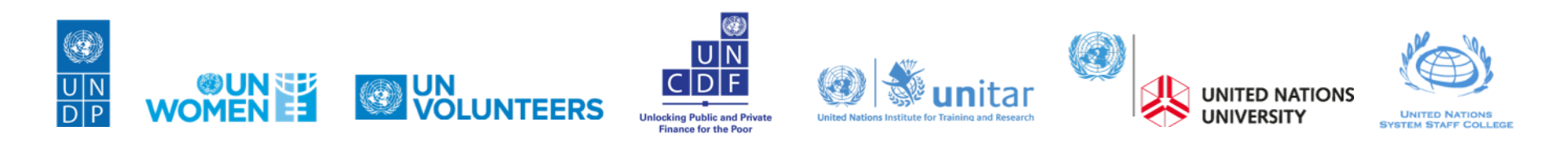

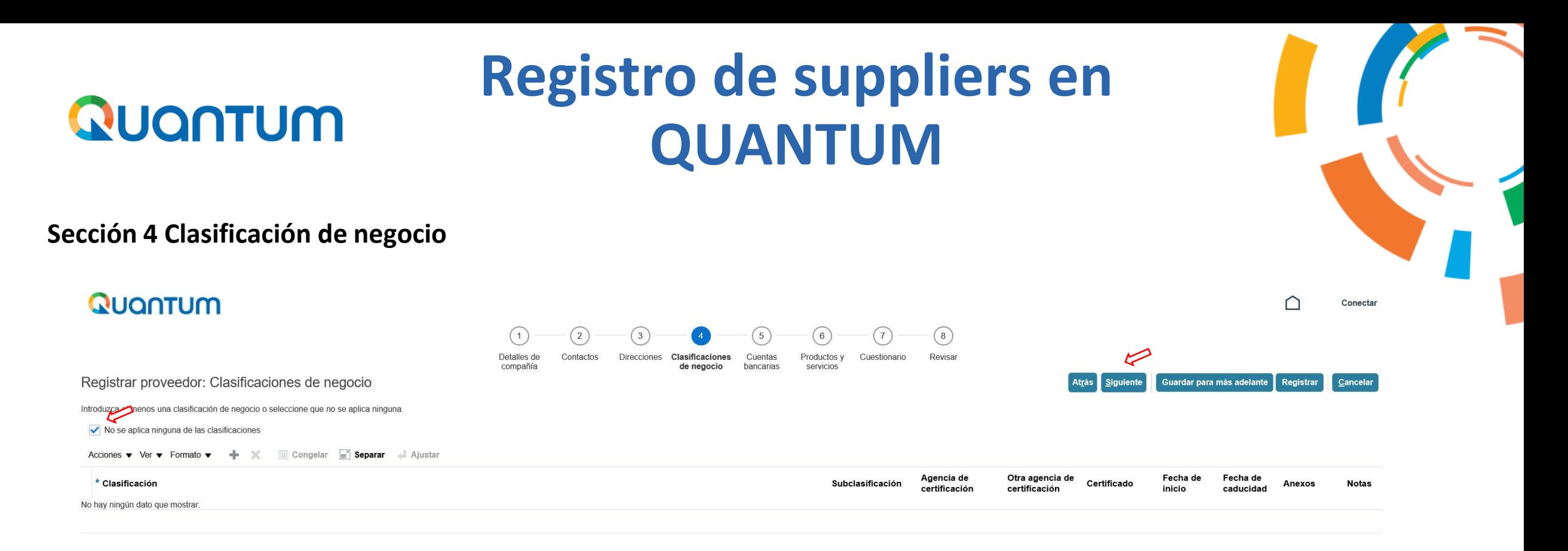

Siempre deberá seleccionar la casilla que dice "No se aplica ninguna de las clasificaciones".

Clic en "Siguiente"

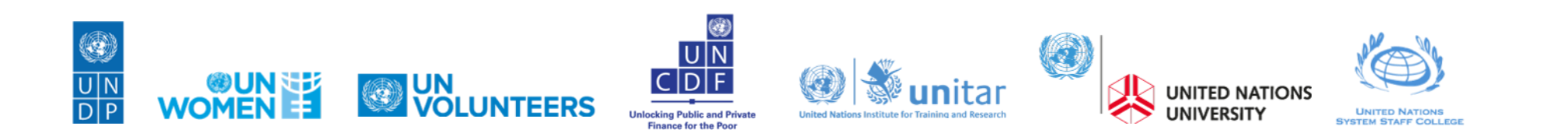

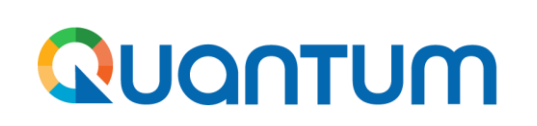

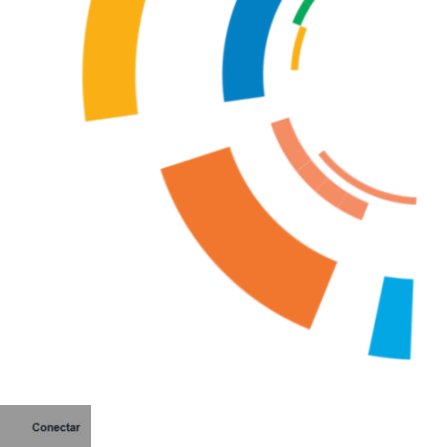

#### **Sección 5 Cuentas bancarias**

Dar clic en "Crear" y llenar los campos señalados:

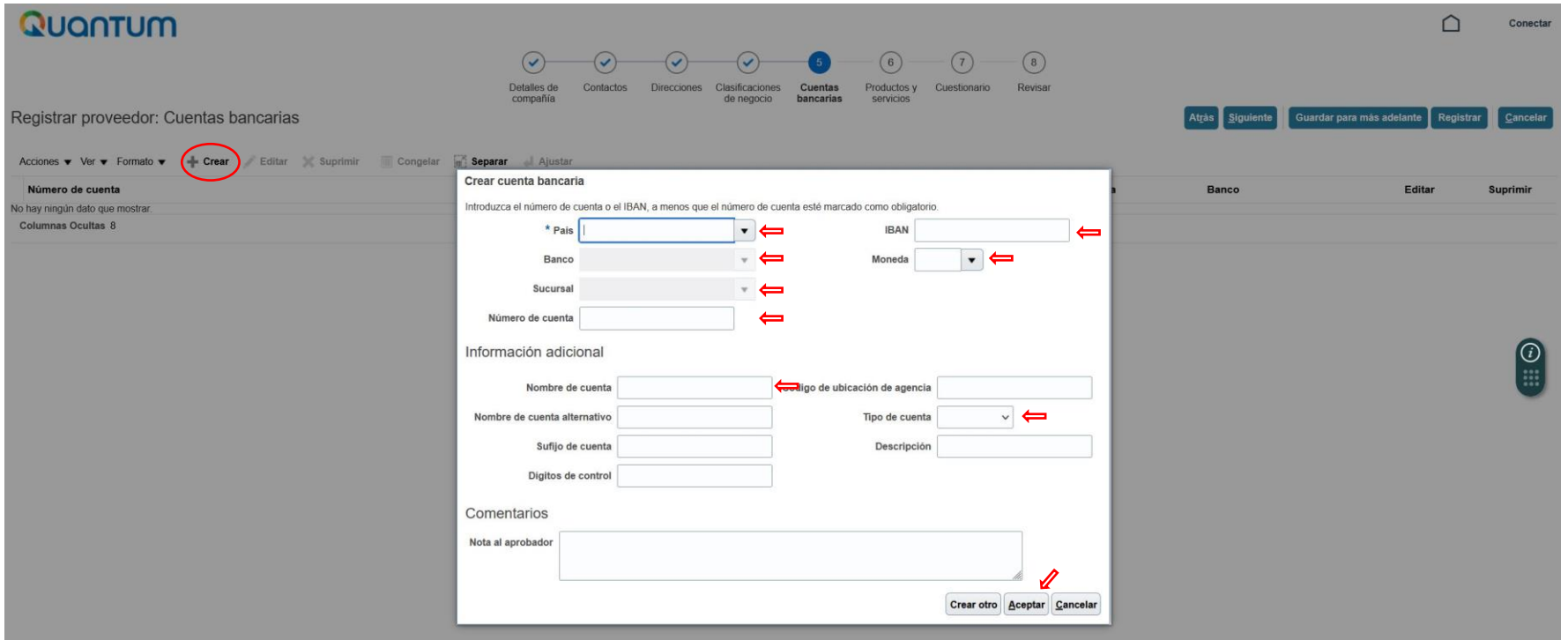

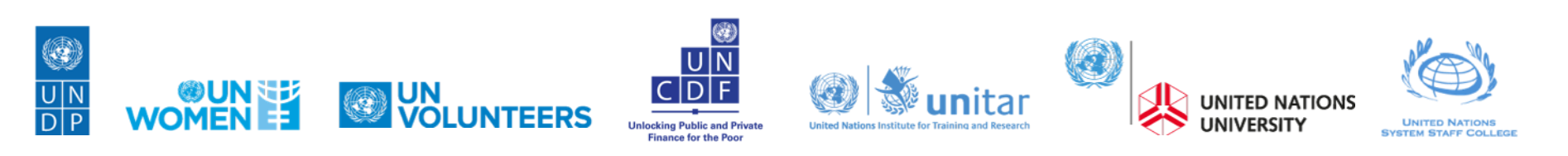

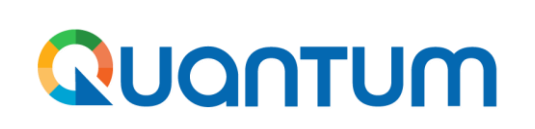

#### **Sección 5 Cuentas bancarias**

- **País:** escribir "México" con acento y seleccionar la opción que aparezca.
- **Banco:** dar clic en el menú desplegable y seleccionar una opción. Si su banco no aparece en lista, dar clic en Buscar > clic en "Avanzada". Donde dice "empieza por", cambiar por "contiene" y escribir el nombre de su banco. Dar clic en Buscar. Dar clic en la opción que aparezca (debe marcarse automáticamente en color azul) y dar clic en Aceptar.

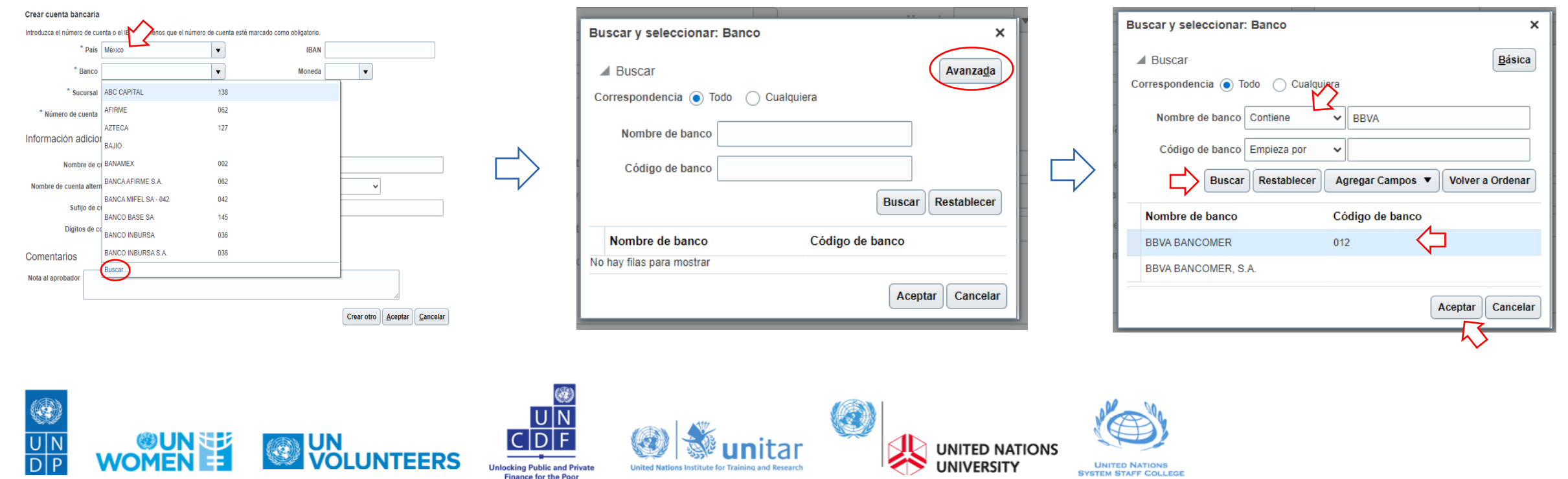

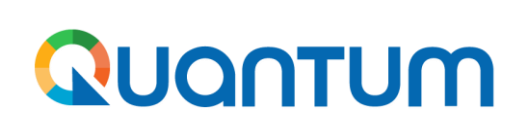

#### **Sección 5 Cuentas bancarias**

• **Sucursal: Seleccione una de las opciones que aparezcan en el menú desplegable, sin importar que no sea la que corresponda**. El dato correcto se tomará del Estado de Cuenta que adjunte en la primer sección.

Crear cuenta bancaria

Introduzca el número de cuenta o el IBAN, a menos que el número de cuenta esté marcado como obligatorio.

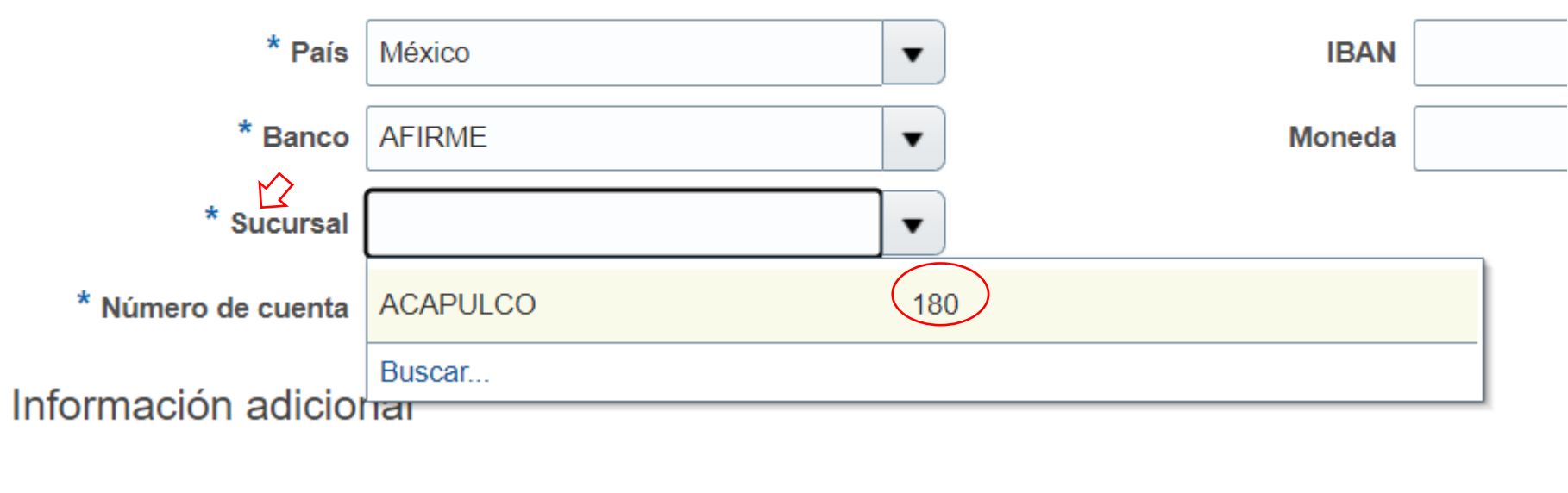

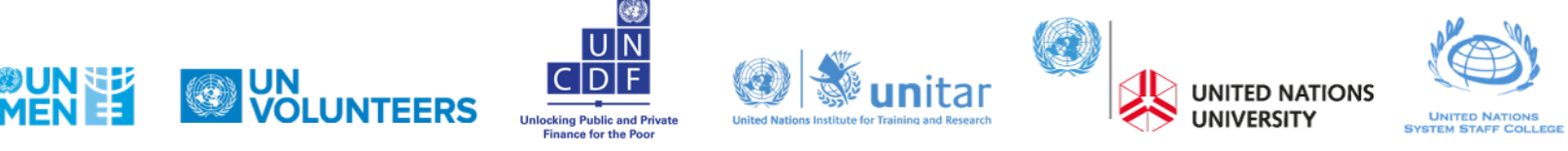

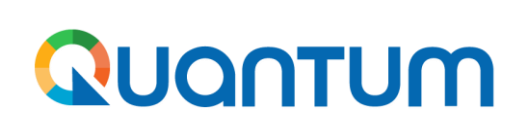

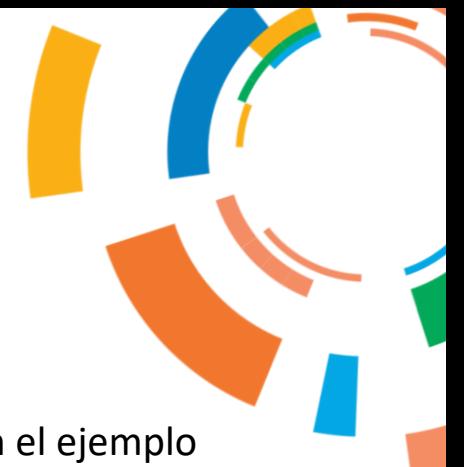

#### **Sección 5 Cuentas bancarias**

• **Número de cuenta:** escribir forzosamente los **11 dígitos** que están contenidos en su Clabe interbancaria, como en el ejemplo que se muestra a continuación (NO USAR EL NÚMERO DE CUENTA QUE SE INDICA EN SU ESTADO DE CUENTA BANCARIO):

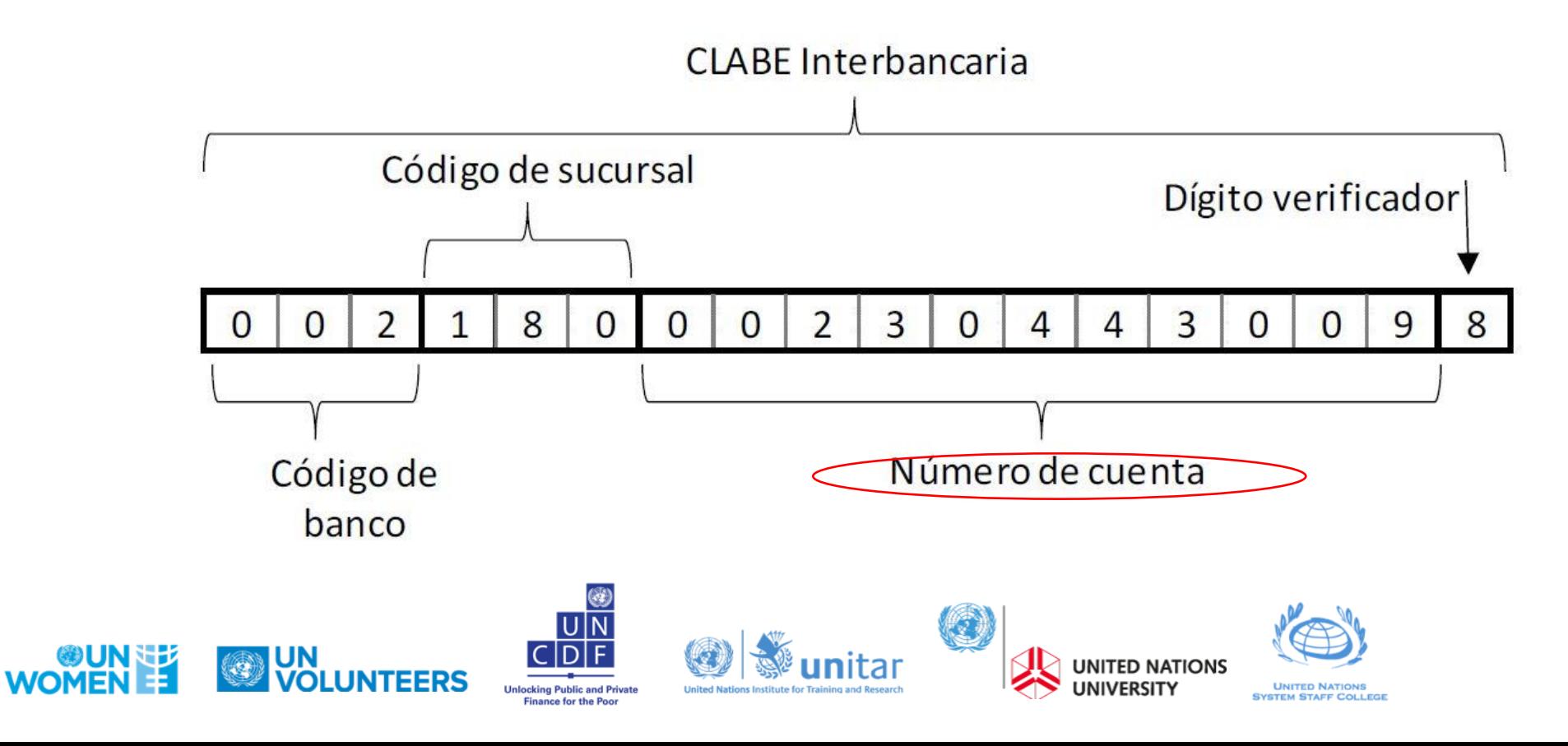

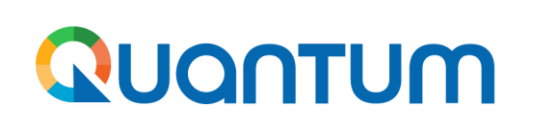

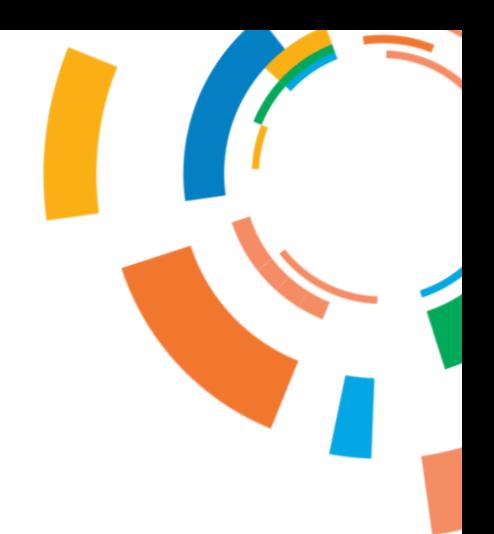

#### **Sección 5 Cuentas bancarias**

• **Nota al aprobador:** escribir los 18 dígitos de la CLABE interbancaria.

### **Comentarios**

CLABE 123456789123456789 Nota al aprobador

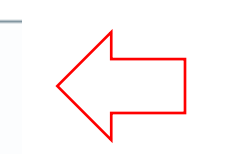

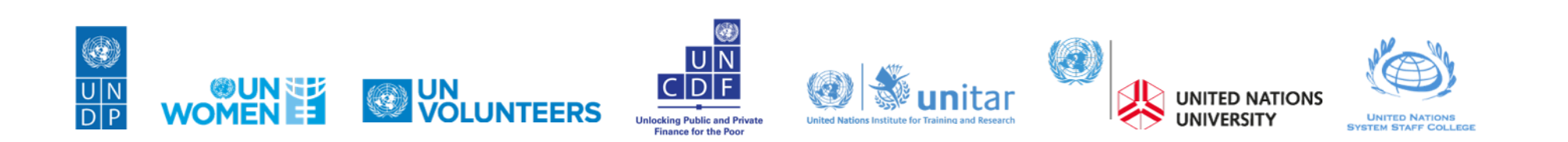

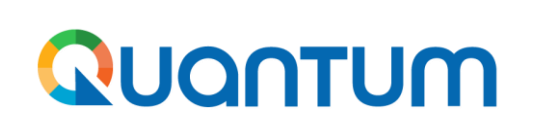

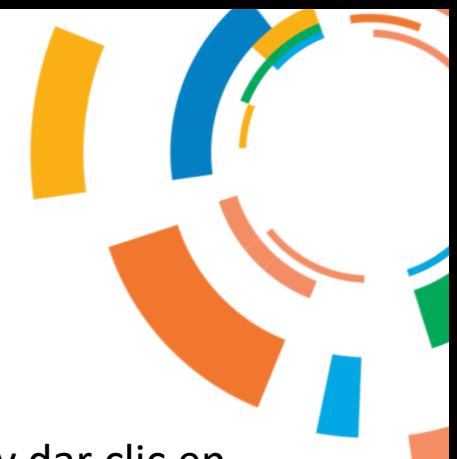

#### **Sección 5 Cuentas bancarias**

**Moneda:** dar clic en el menú desplegable > Buscar… > En el campo "Nombre" escribir "peso mexicano" y dar clic en buscar. Dar clic en la opción que aparezca (debe marcarse automáticamente en color azul) y dar clic en Aceptar.

> Crear cuenta bancaria **Buscar y seleccionar: Moneda** × ntroduzca el número de cuenta o el IBAN, a menos que el número de cuenta esté marcado como obligatori Banc ▲ Buscar Avanzada Euro Sucursa Libra Esterlina Número de cuenta Nombre | peso mexicano Información adicional Nombre de cuent Código de ubicación de agend AED Restablecer **Buscar** Nombre de cuenta alte Sufiio de cuent Moneda **Nombre** Digitos de contre Florin de las Antillas Neerlandes Comentarios **MXN** Peso Mexicano  $\subset$ Nota al aprobade Aceptar Cancelar Crear otro Aceptar Cancelar

**Nombre de cuenta:** escribir el nombre del cuentahabiente tal y como aparece en el estado de cuenta. **Tipo de cuenta:** seleccionar "Ahorro" o "Corriente" y dar clic en Aceptar y clic en Siguiente.

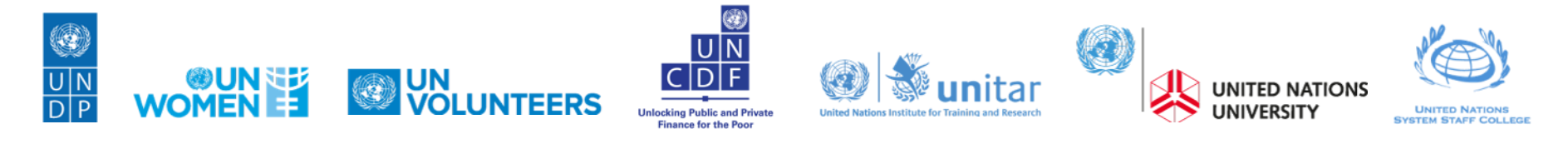

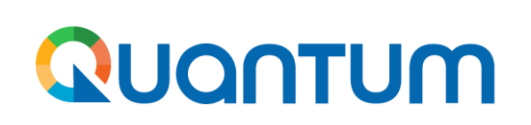

#### **Sección 6 Productos y servicios**

Dar clic en Seleccionar y Agregar > marcar la casilla de la categoría que corresponda al tipo de bienes y/o servicios que ofrezca el supplier. Si lo prefiere puede navegar en las subcategorías y seleccionar una más específica.

Dar clic en Aplicar y luego Aceptar.

Dar clic en Siguiente

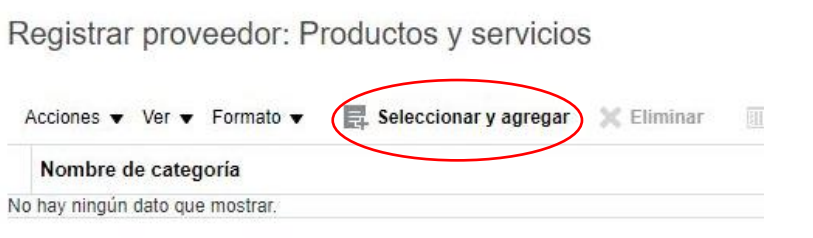

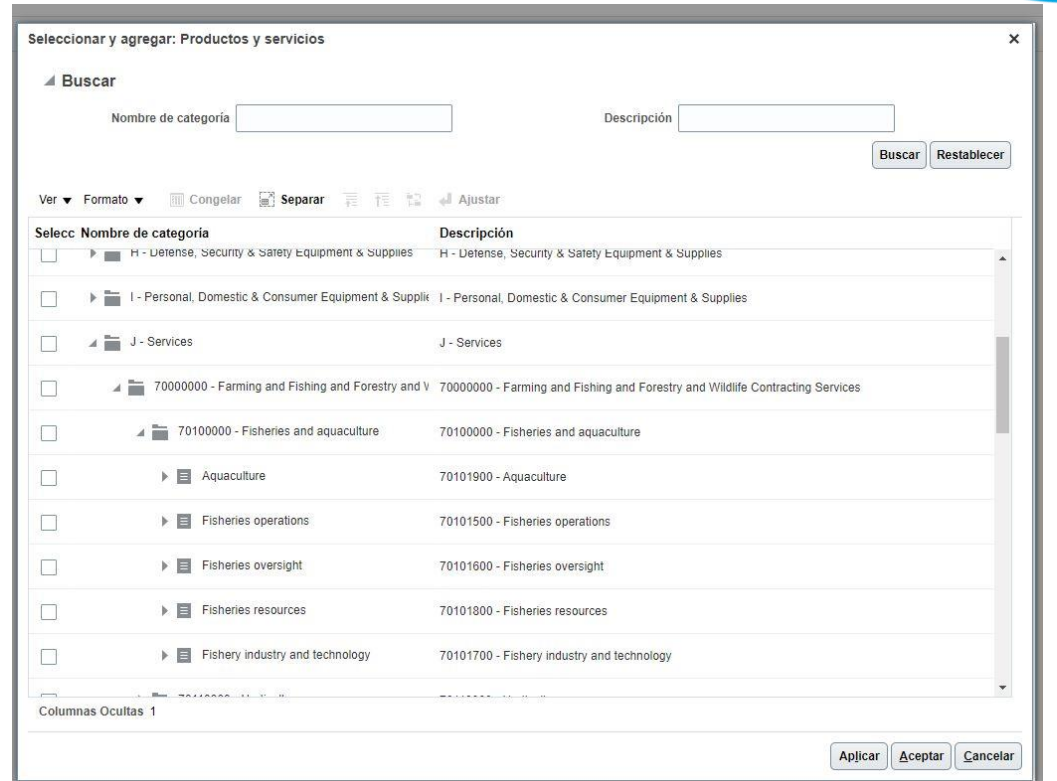

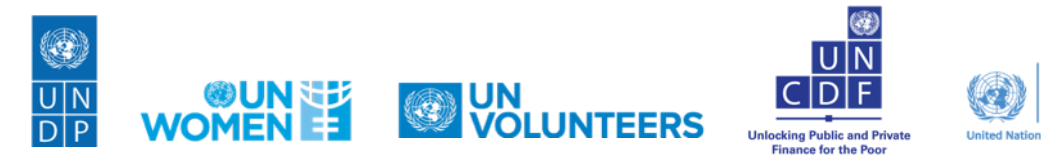

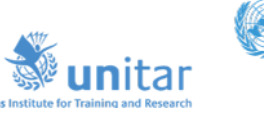

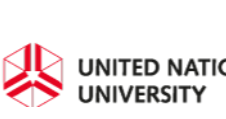

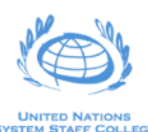

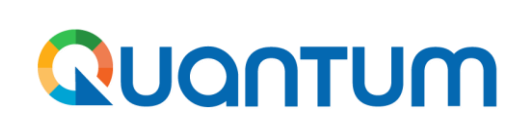

#### **Sección 7 Cuestionario**

El cuestionario que se despliega contiene diferentes preguntas dependiendo si se está registrando una persona física o moral. A continuación, se indica de manera general las respuestas que se esperan en cada pregunta:

#### **Sección 1**

- 1. Escribir año de constitución si es empresa o año de inscripción al RFC si es persona física
- 2. Escribir el número de empleados si es empresa o el número 1 si es persona física
- 3. Breve resumen de giro de la empresa o experiencia profesional si es persona física
- 4. Indicar si o no. En caso afirmativo, adjuntar el documento soporte
- 5. Indicar si cuenta con algún certificado medioambiental. En caso afirmativo, adjuntar el documento soporte
- 6. Indicar si cuenta con algún certificado en materia de sostenibilidad. En caso afirmativo, adjuntar el documento soporte
- 7. Seleccionar el inciso b) y adjuntar la Constancia de Situación Fiscal, dando clic en el sigo +. Se abrirá otra ventana > dar clic en + y clic en seleccionar archivo y adjuntar el documento que corresponda. Clic en Aceptar

Dar clic en el botón "**Sección Siguiente**" ubicado en la parte inferior derecha

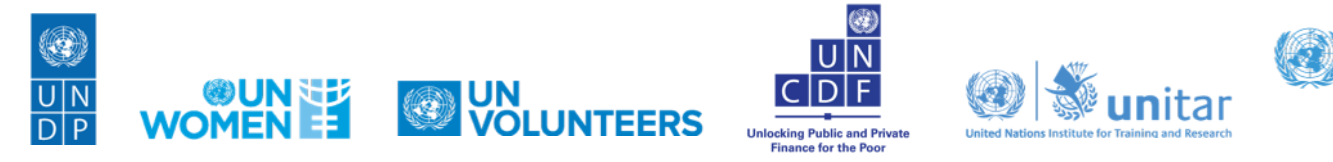

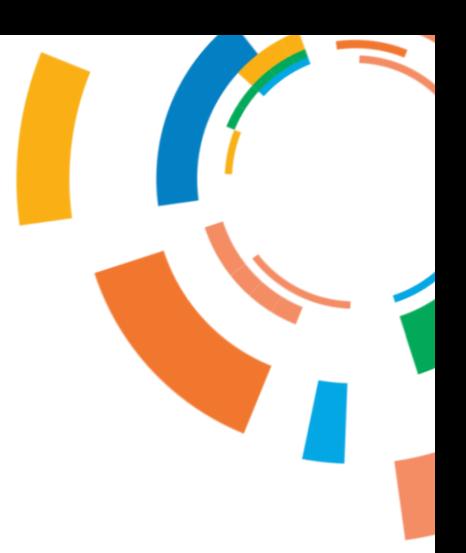

\* 7. Please attach the following Mandatory Supporting Documents

a. Business Registration Certificate

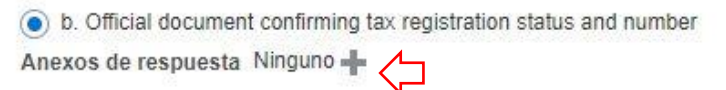

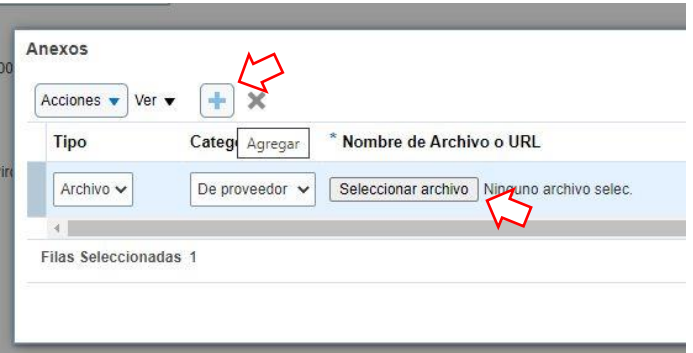

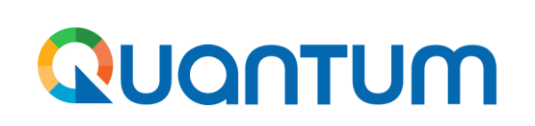

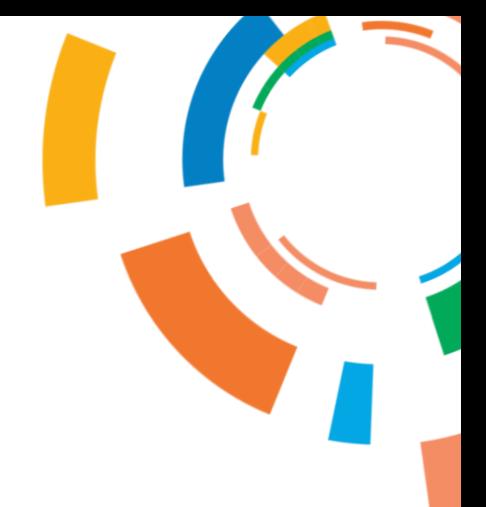

#### **Sección 7 Cuestionario**

**Sección 2**

- 8. Seleccionar una de las siguientes opciones:
	- a) Si la empresa no es propiedad de una mujer

b) Si la empresa está compuesta por 51% o más mujeres y cuentan con un certificado que lo avale. En caso afirmativo deberá adjuntar el documento dando clic en +

c) Si la empresa está compuesta por 51% o más mujeres, pero no cuentan con un certificado que lo avale. En caso de elegir esta opción deberá adjuntar una carta firmada por el/la representante legal indicando el porcentaje de mujeres de la empresa.

NOTA: en caso de persona física, elegir siempre él inciso a)

- 9. Número total de personas que componen la junta directiva de la empresa.
- 10. Indicar cuántos de los miembros de la junta directiva son mujeres. NOTA: en caso de persona física, indicar 0

11. Indicar si ha firmado o no los Principios de Empoderamiento de la Mujer de ONU Mujeres. En caso afirmativo deberá indicar el URL/link de su registro. En caso negativo, señalar si su compañía está dispuesta a registrarse.

Dar clic en el botón "**Sección Siguiente**" ubicado en la parte inferior derecha

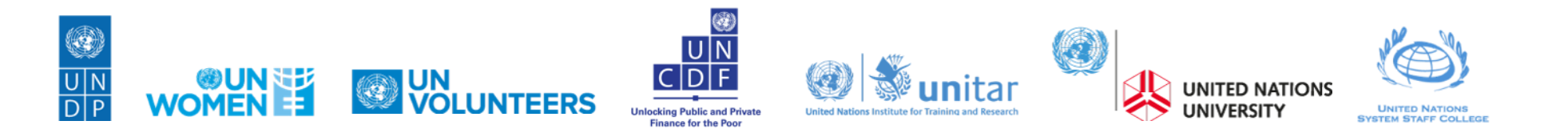

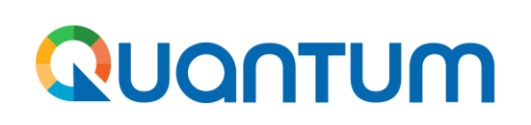

#### **Sección 7 Cuestionario**

#### **Sección 3**

12. Seleccionar la opción "a" Transferencia electrónica de fondos.

Dar clic en el símbolo de +. Se abrirá un recuadro.

Dentro del recuadro, volver a dar clic en el símbolo de + y después clic en "Seleccionar archivo". Deberá navegar entre sus archivos para volver a subir su Estado de Cuenta.

Dar clic en el botón "Sección Siguiente" ubicado en la parte inferior derecha

#### Preguntas

#### Prueba bancaria (Sección 2 de 3)

\* 2. El método de pago estándar y por defecto es la transferencia electrónica de fondos (TEF) Cualquier otro método de pago en ausencia de la TEF deberá ser justificado.

El comprobante bancario (POB) debe identificar claramente el nombre del banco, el nombre de la cuenta bancaria (debe ser el mismo que el nombre del proveedor), el número de cuenta y otras credenciales bancarias como SWIFT, número de ruta, IBAN, cuando corresponda.

- Se puede aceptar cualquiera de los siguientes documentos a) Cheque anulado b) Referencia bancaria c) Captura de pantalla con los datos bancarios en línea sin transacciones ni saldo bancario d) Copia de la tarjeta bancaria con el número de cuenta
- e) Copia de los extractos bancarios sin detalles
- a. Transferencia electrónica de fondos: asegúrese de que la sección de cuentas bancarias del perfil del proveed

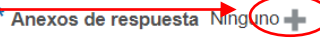

b. Pago con cheque - por favor, proporcione la justificación en el cuadro de comentarios, ya que animamos a to

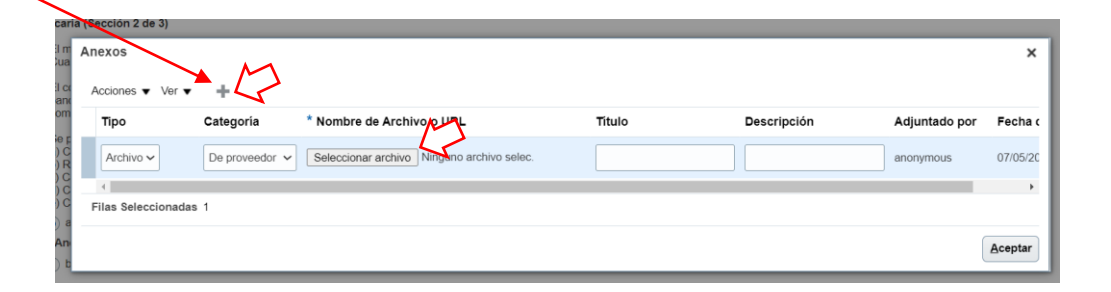

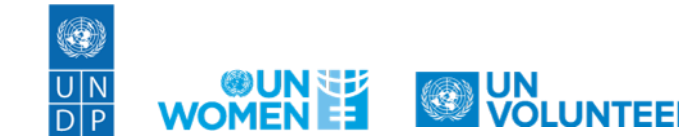

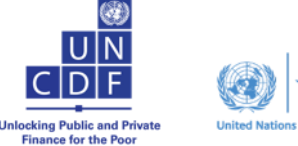

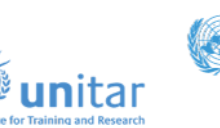

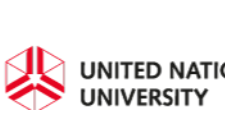

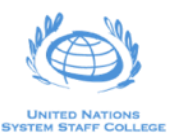

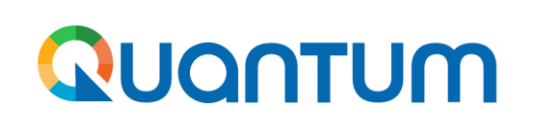

**Sección 7 Cuestionario**

**Sección 4**

13. Seleccionar inciso a) para aceptar los términos y condiciones del portal QUANTUM.

Dar clic en el botón "Siguiente" ubicado en la esquina superior derecha

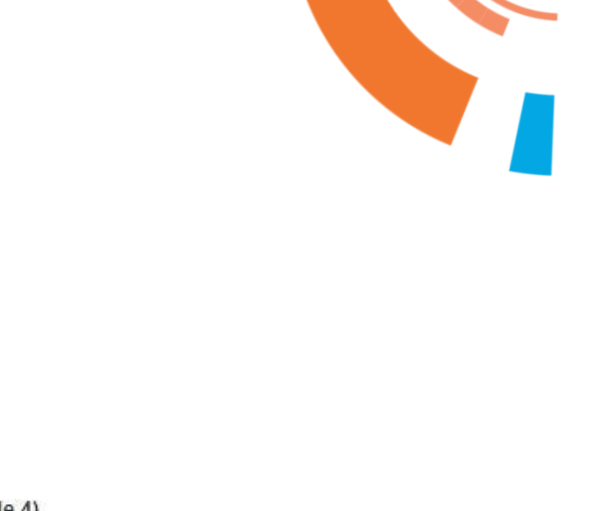

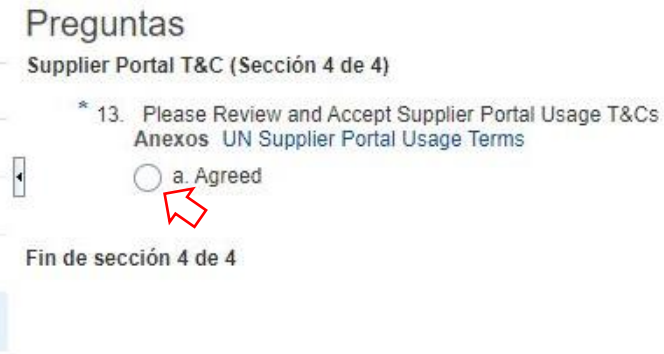

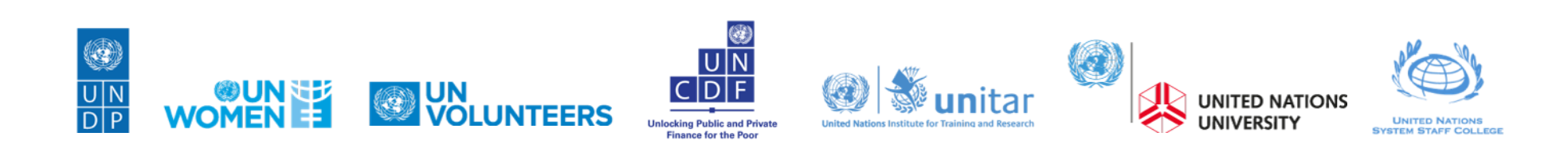

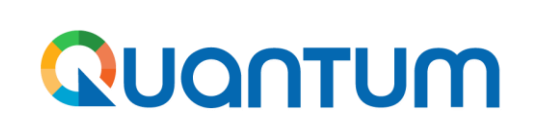

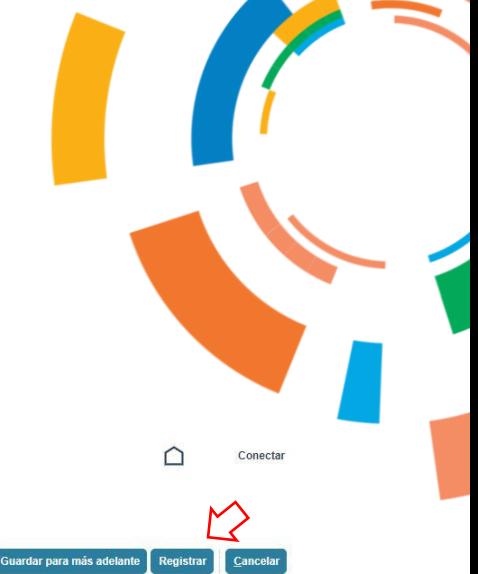

 $\bigcirc$ 

#### **Sección 8 Revisar**

Revisar toda la información capturada y dar clic en **"Registrar".**

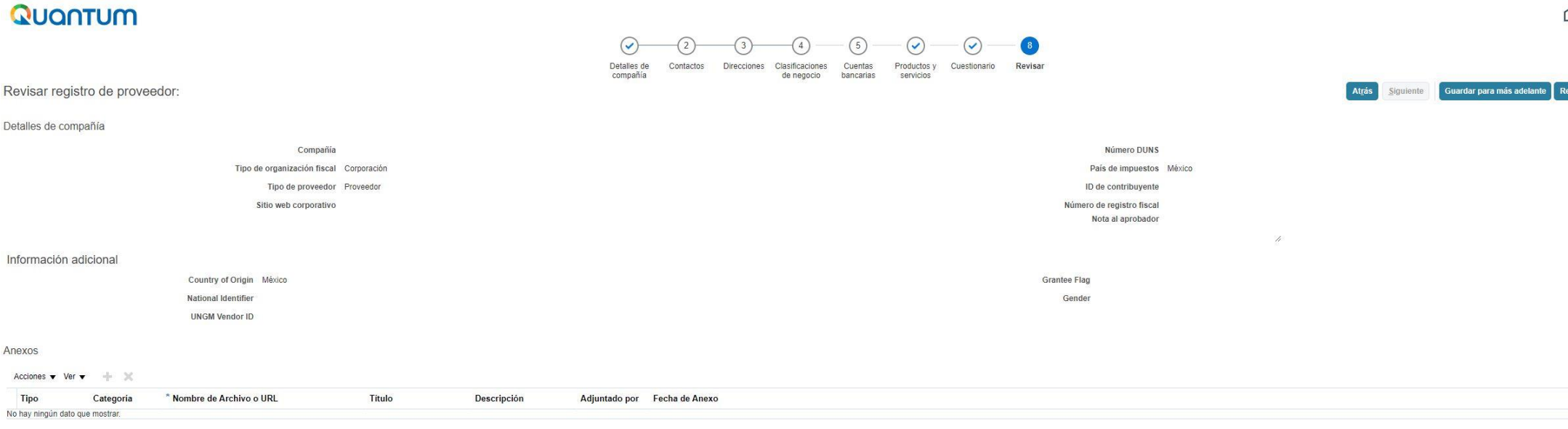

Se generará una ventana confirmando la creación de su perfil.

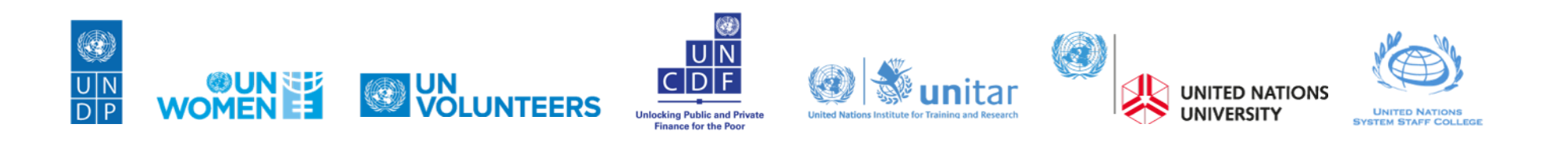

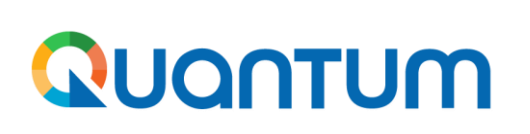

Posteriormente recibirá 3 correos electrónicos:

- Los primeros dos correos son solo avisos de confirmación de su registro y llegarán de inmediato, de la dirección: [estm.fa.sender@workflow.mail.em2.cloud.oracle.com](mailto:estm.fa.sender@workflow.mail.em2.cloud.oracle.com)
- El tercer correo demorará hasta 1 hora y contendrá un link para activar la cuenta. Llegará de la dirección [do-not-reply@quantum](mailto:do-not-reply@quantum-notify.partneragencies.org)[notify.partneragencies.org](mailto:do-not-reply@quantum-notify.partneragencies.org)

Se recomienda revisar la bandeja de Correos No Deseados.

Si no recibe el correo con la liga de activación, favor de enviar un correo a la dirección [licitaciones@undp.org](mailto:licitaciones@undp.org) indicando el nombre de su **empresa / consultor** y la cuenta de correo con la que se registraron.

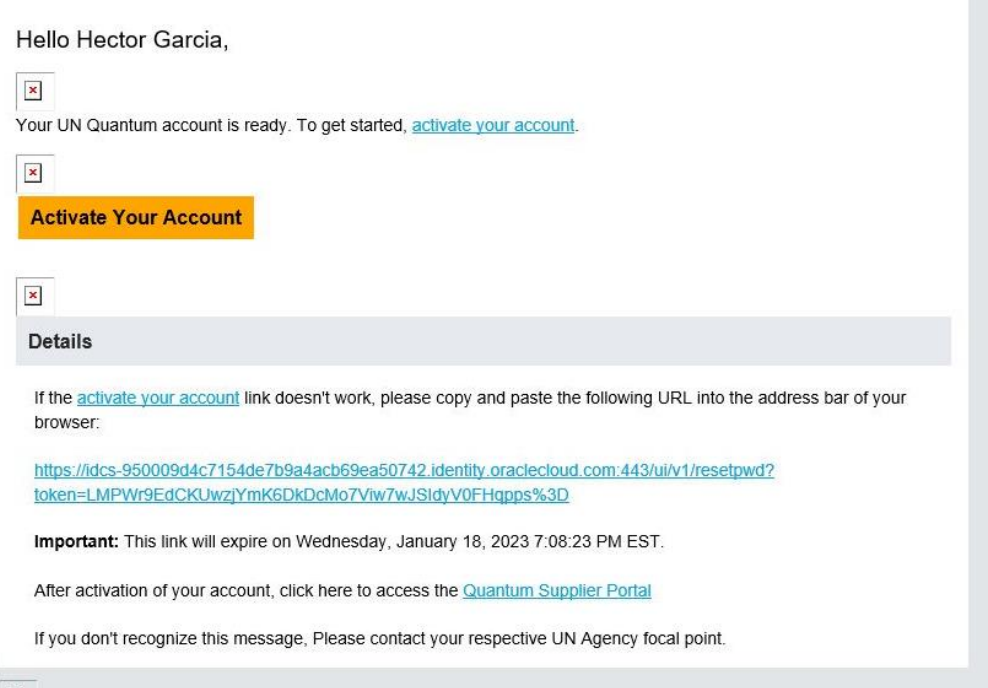

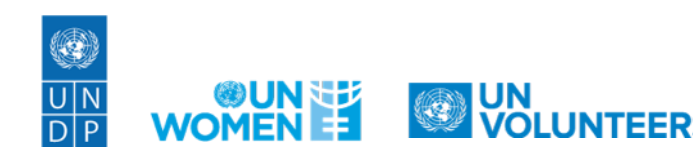

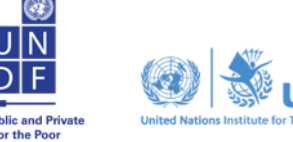

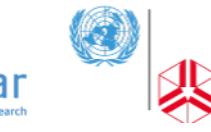

 $\vert x \vert$ 

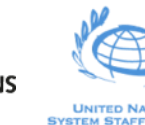

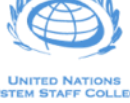